https://www.nordlux.com/smart/help/setup/

When experiencing connection issues, a common solution is to reset the bulb. This can be done by turning the bulb on and off 4 times, until it starts to flash – then the reset is complete.

# nordlux®smart

Download the Nordlux Smart app from the App Store or Google Play.

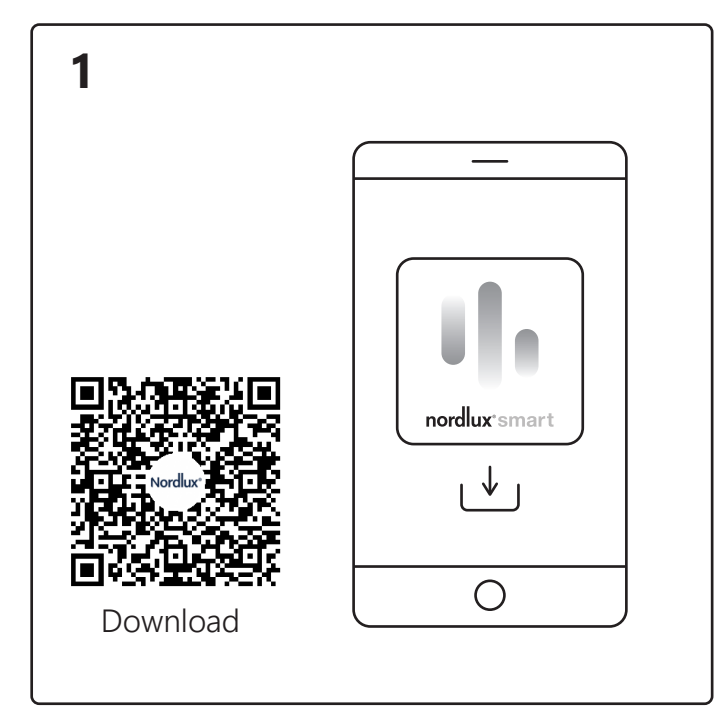

1 **2 1 3 5 m \* ON ON** $\bigcirc$ 

> Turn on Bluetooth on your device. Distance to Smart Bulb is up to 5 meters. **\***Remember to turn on the lamp.

> > **Finished** w  $\bigcirc$

- 1. Tap "Add".
- 2. Choose the device and tap "Next".

3. Add device to room or skip this step.

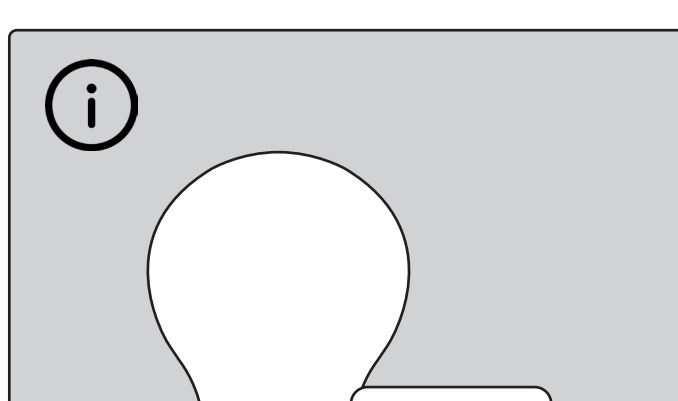

Device is now being connected. Tap "Finished". If the device is not connected successfully, please tap the "!" for further information.

Open the Nordlux Smart app and tap the plus icon in the top right corner or "Add device".

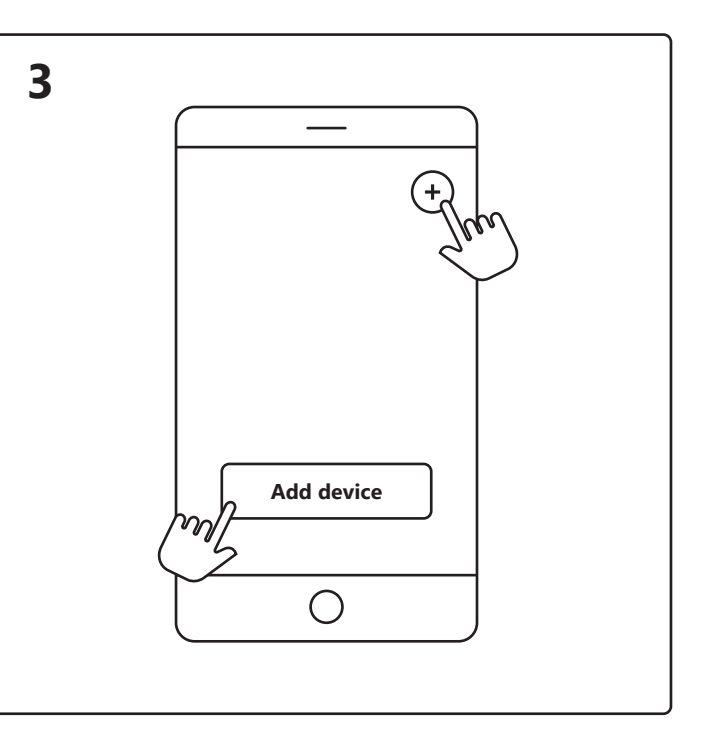

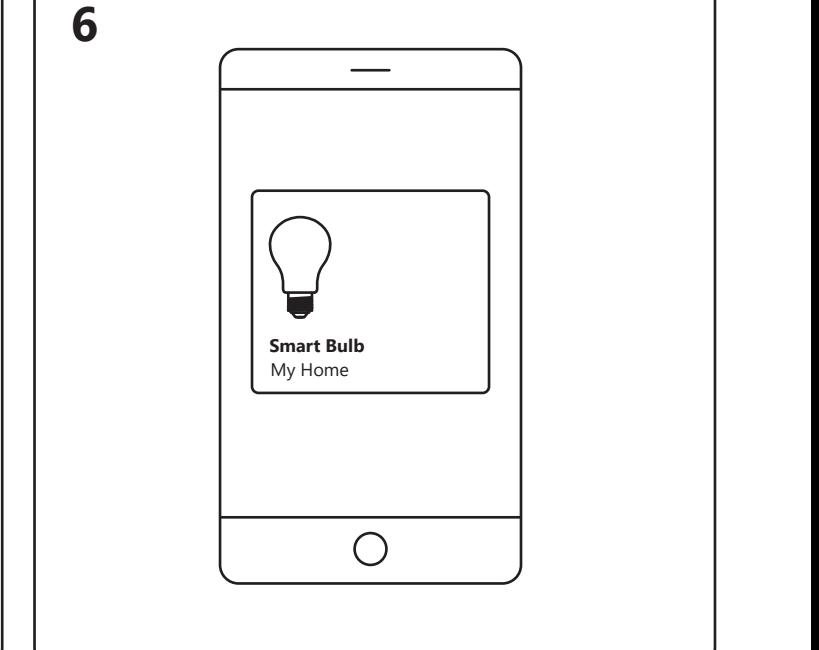

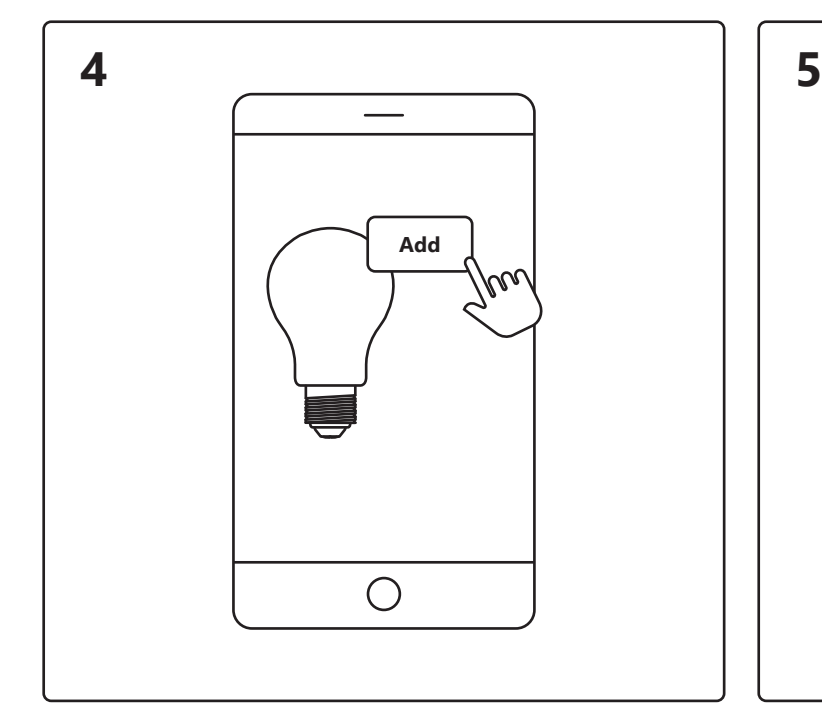

Tap the Smart Bulb on the home screen under "Your devices" to control your Smart Bulb.

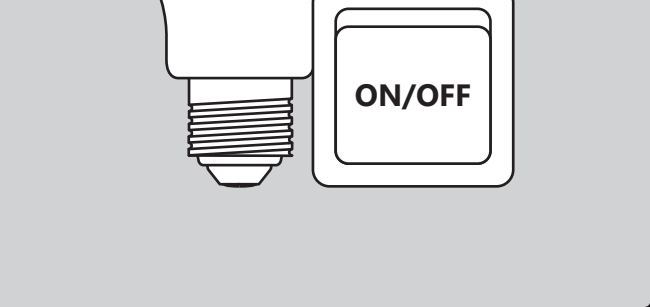

#### **Setup - Nordlux Smart Bulbs**

https://www.nordlux.com/da-dk/smart/hjaelp/opsaetning/

Når du oplever forbindelsesproblemer, kan det ofte løse problemet at nulstille pæren. Dette kan gøres ved at tænde og slukke pæren 4 gange, indtil den begynder at blinke – derefter er nulstillingen fuldført.

# nordlux smart

Download Nordlux Smart-appen fra App Store eller Google Play.

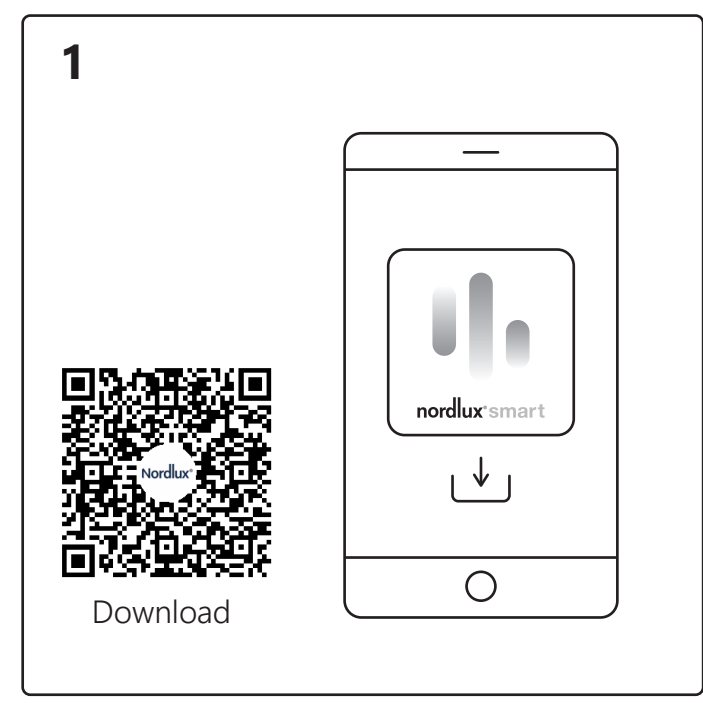

1 **2 1 3 5 m \* TÆND TÆND** $\bigcirc$ 

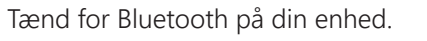

Afstanden til din Smart-pære må maks. være 5 meter. **\***Husk at tænde lampen.

> **Færdig**  $\bigcirc$

**6 Smart-pære** Mit hjem  $\bigcirc$ 

1. Tryk på "Tilføj".

2. Vælg enheden, og tryk på "Næste".

3. Føj enheden til rummet, eller spring dette trin over.

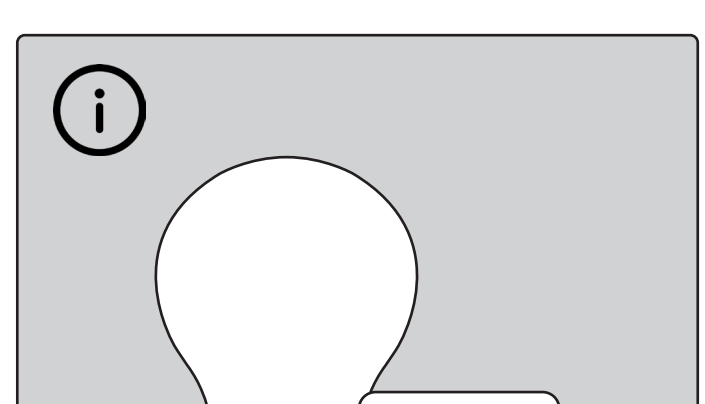

Enheden tilsluttes nu. Tryk på "Færdig". Hvis enheden ikke tilsluttes korrekt, så tryk venligst på "!" for mere information.

Åbn Nordlux Smart-appen, og tryk på plusikonet i øverste højre hjørne eller "Tilføj enhed".

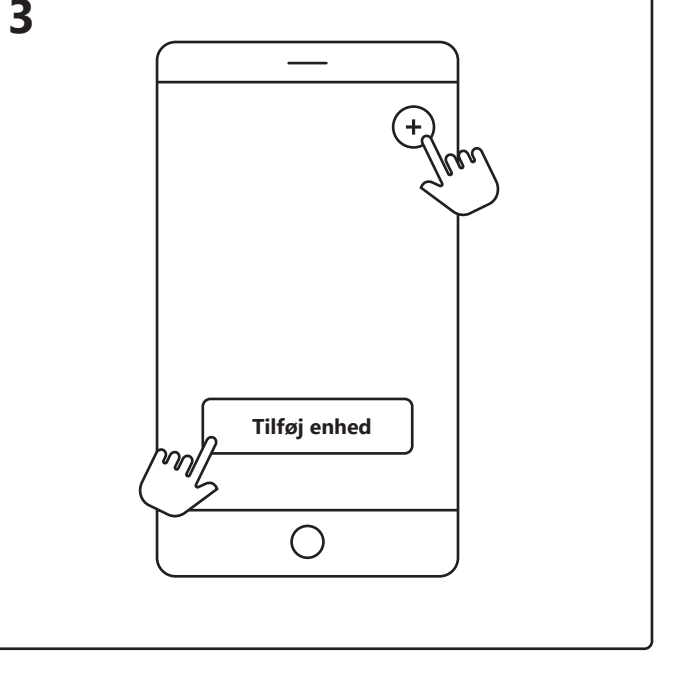

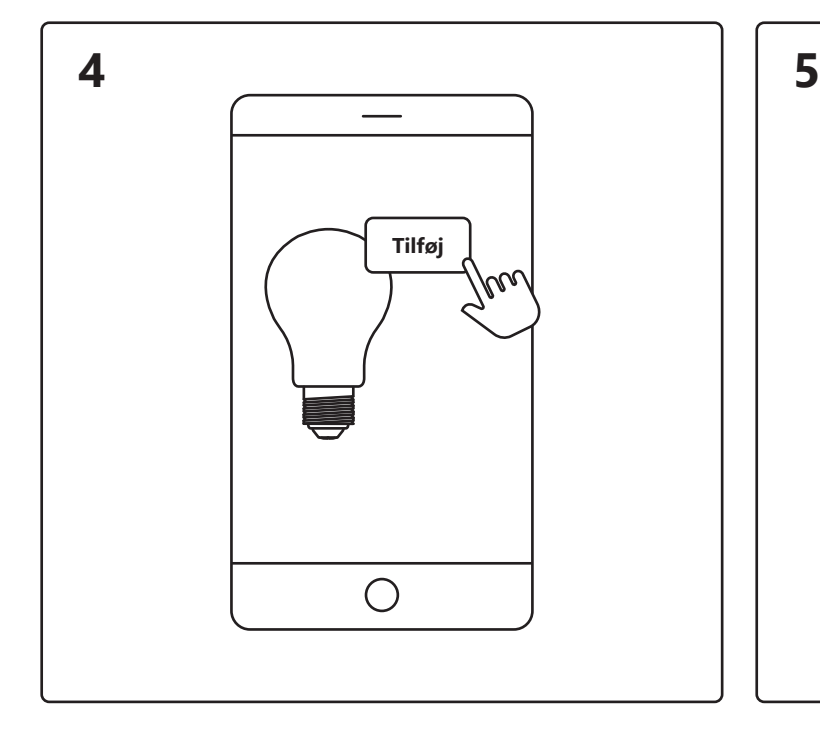

Tryk på din Smart-pære på startskærmen under "Dine enheder" for at styre den.

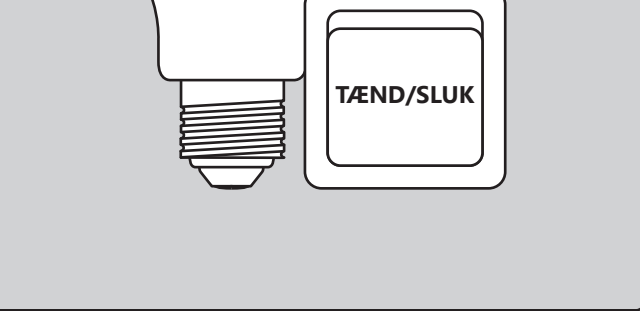

#### **Opsætning – Nordlux Smart-pærer**

https://www.nordlux.com/de-de/smart/hilfe/einrichten/

Bei Verbindungsproblemen bietet sich die gängige Lösung, die Bulb zurückzusetzen. Dies kann durch 4-maliges Ein- und Ausschalten der Bulb erfolgen, nämlich bis sie anfängt zu blinken. Dann ist diese vollständig zurückgesetzt.

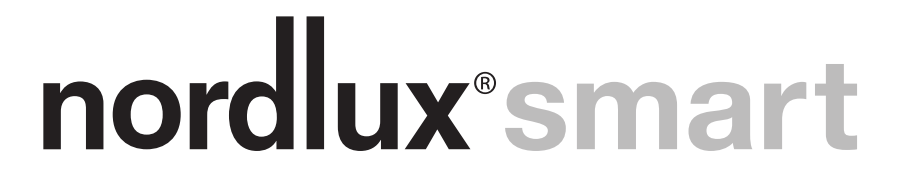

Laden Sie die Nordlux Smart-App herunter (aus dem App Store oder von Google Play).

2. Wählen Sie das Gerät aus und tippen Sie auf "Weiter". 3. Ordnen Sie das Gerät einem Raum zu oder überspringen Sie diesen Schritt.

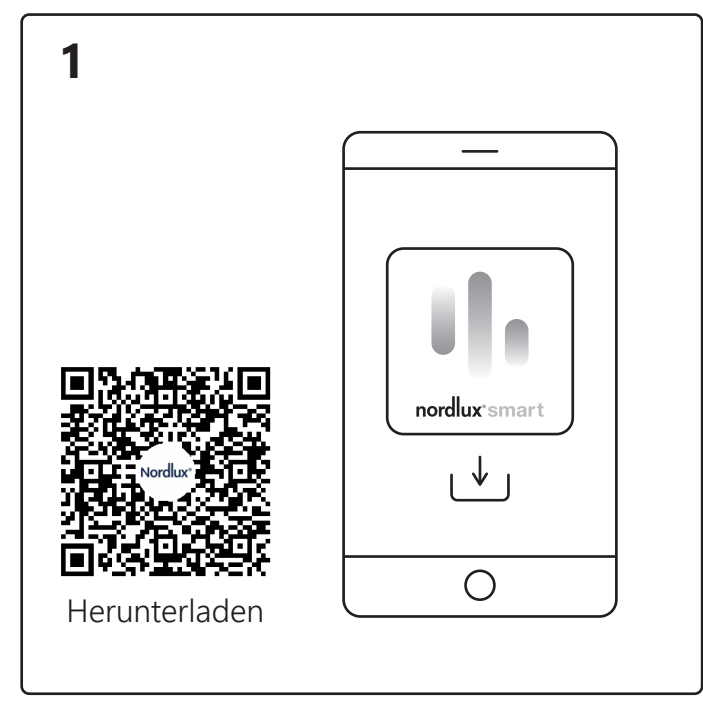

Aktivieren Sie auf Ihrem Gerät Bluetooth. Die Entfernung zur Smart Bulb darf max. 5 Meter betragen. **\*** Denken Sie daran, die Lampe einzuschalten.

> Tippen Sie auf dem Startbildschirm unter "Ihre Geräte" auf die Smart Bulb, um diese zu steuern.

Öffnen Sie die Nordlux Smart-App und tippen Sie auf das "+"-Symbol in der oberen rechten Ecke oder auf "Gerät hinzufügen".

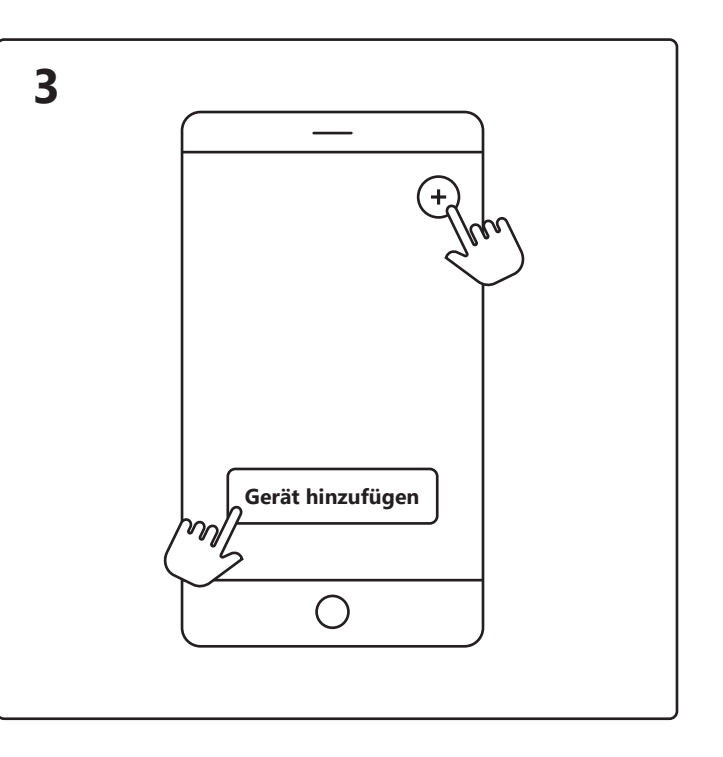

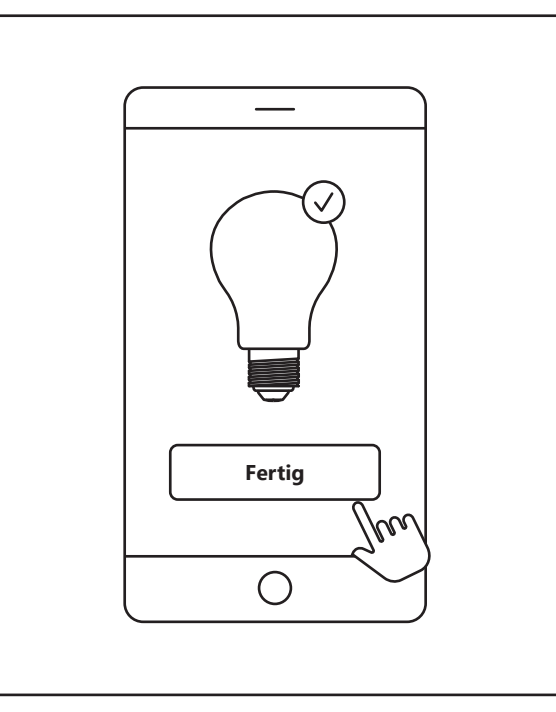

Das Gerät wird jetzt verbunden. Tippen Sie auf "Fertig". Wenn das Gerät nicht erfolgreich verbunden ist, tippen Sie bitte auf das "!" für weitere Informationen.

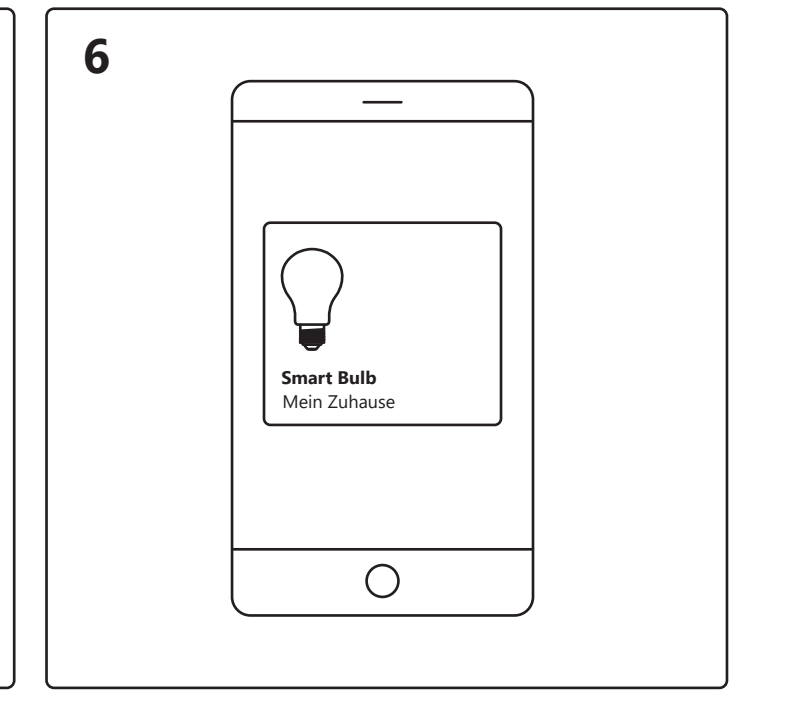

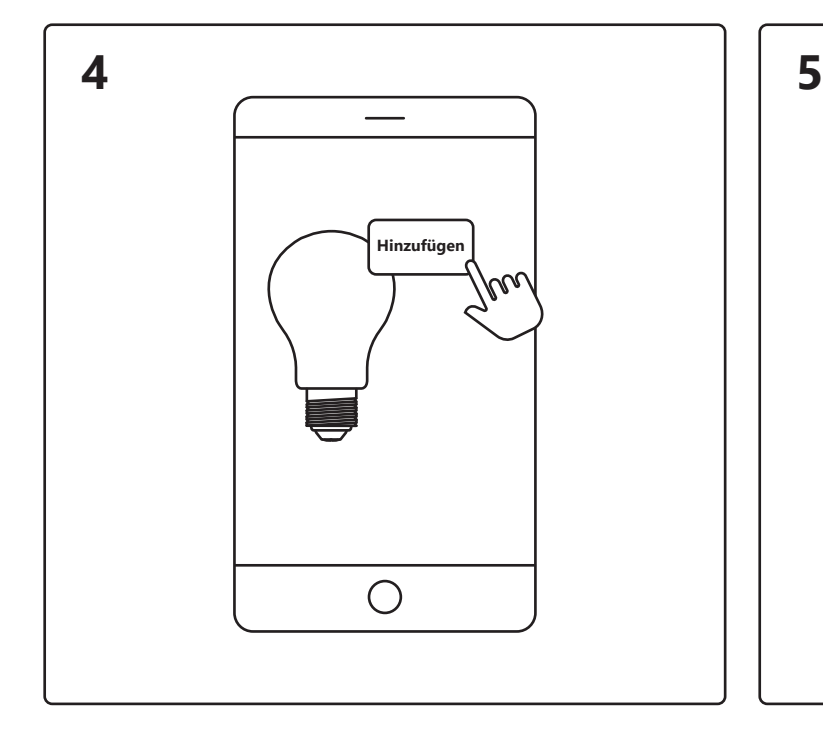

1. Tippen Sie auf "Hinzufügen".

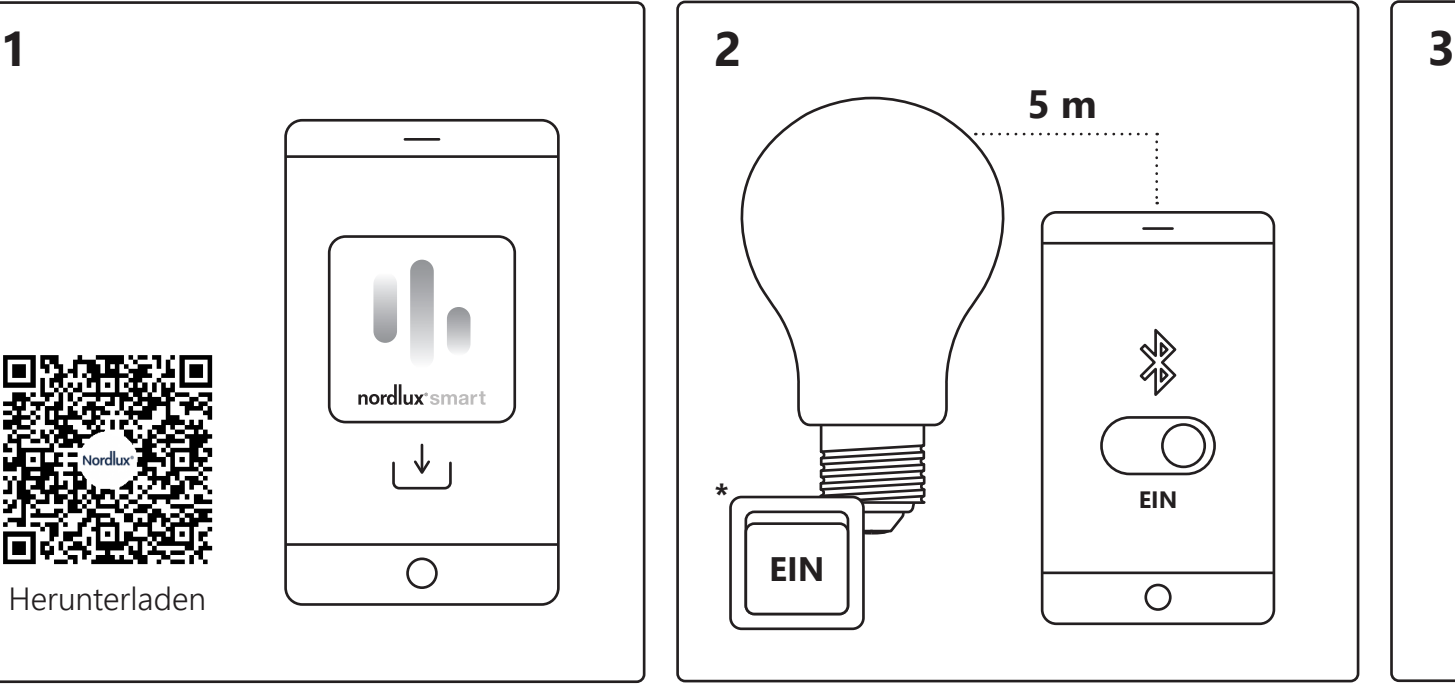

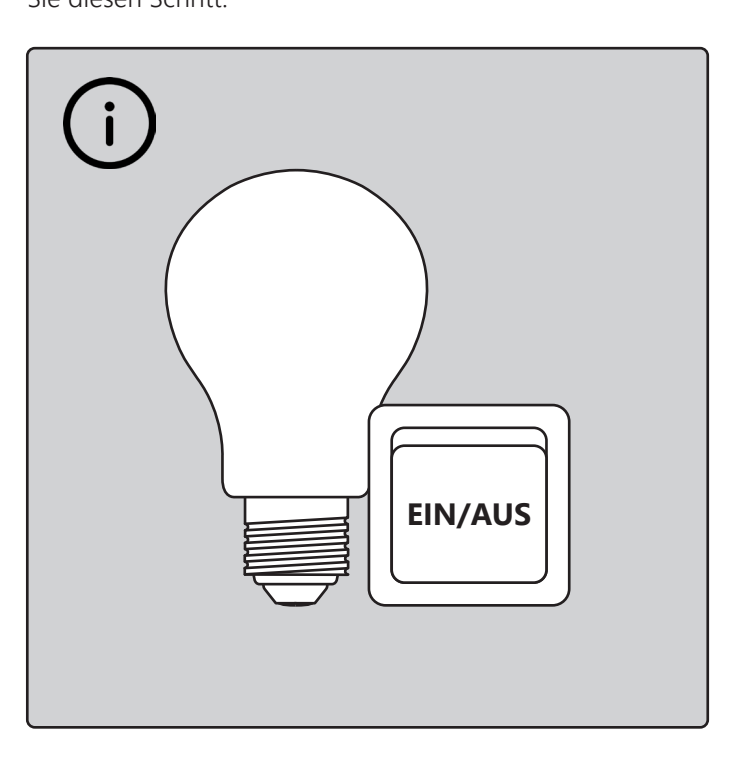

#### **Einrichtung – Nordlux Smart Bulbs**

https://www.nordlux.com/fr-fr/smart/aide/installation/

En cas de problème de connexion, la solution la plus fréquente consiste à réinitialiser l'ampoule. Pour ce faire, allumez et éteignez l'ampoule 4 fois, jusqu'à ce qu'elle commence à clignoter : la réinitialisation est alors terminée.

# nordlux smart

Téléchargez l'application Nordlux Smart depuis l'App Store ou Google Play.

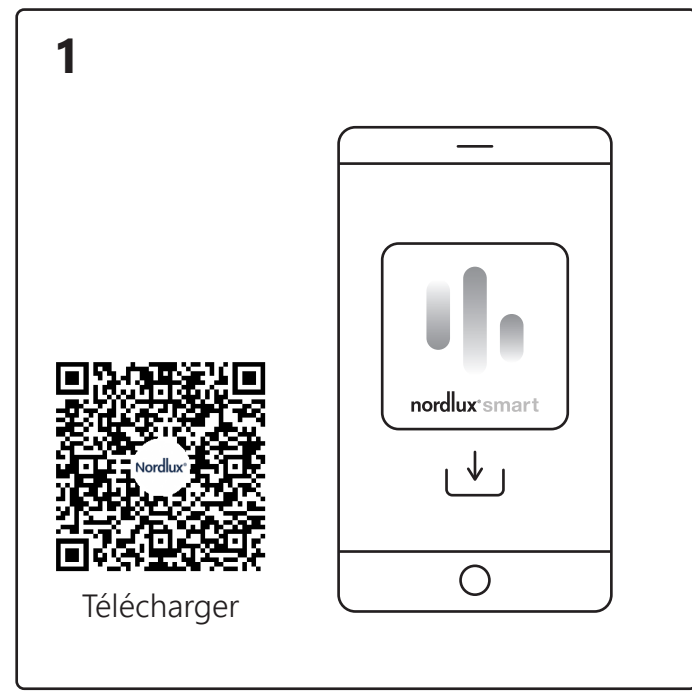

Activez le Bluetooth sur votre appareil. La portée de Smart Bulb est de 5 mètres maximum **\*** N'oubliez pas d'allumer la lampe.

> **Terminé** w  $\bigcirc$

1. Appuyez sur « Ajouter ».

2. Choisissez l'appareil et appuyez sur « Suivant ».

3. Ajoutez l'appareil à une pièce ou ignorez cette étape.

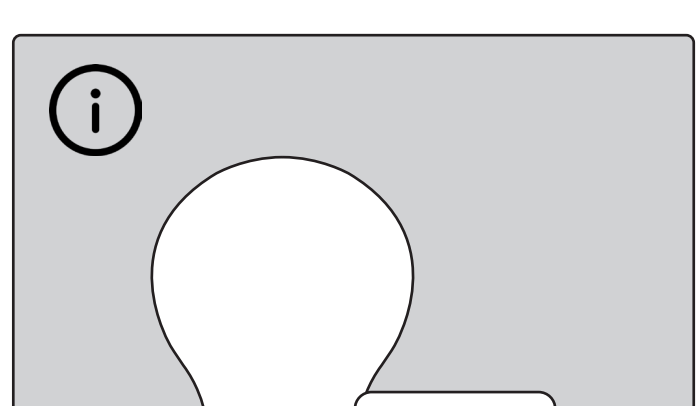

L'appareil est maintenant connecté. Appuyez sur « Terminé ». Appuyez sur Smart Bulb sur l'écran d'accueil sous Si l'appareil ne s'est pas connecté avec succès, veuillez appuyer sur le « ! » pour plus d'informations.

Ouvrez l'application Nordlux Smart et appuyez sur l'icône « plus » dans le coin supérieur droit ou « Ajouter un appareil ».

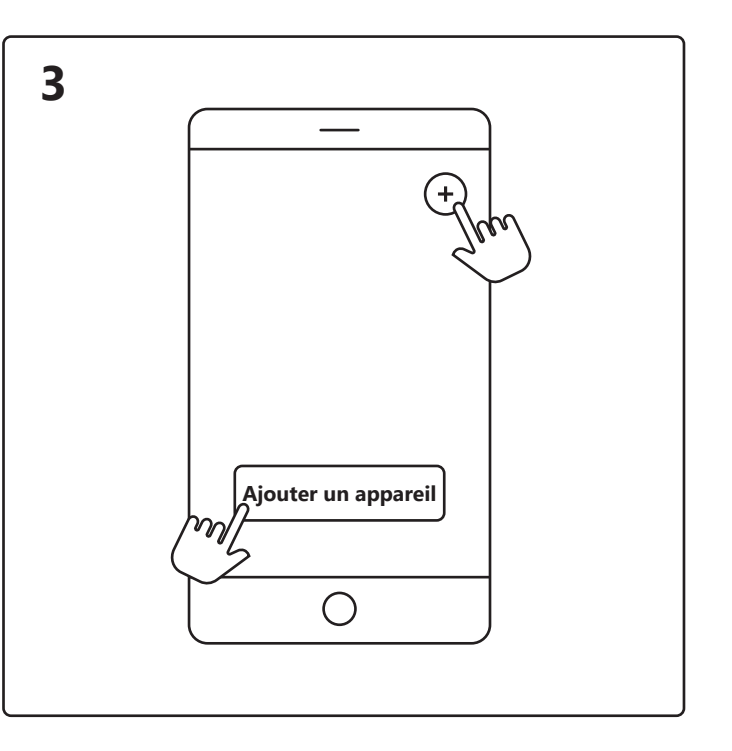

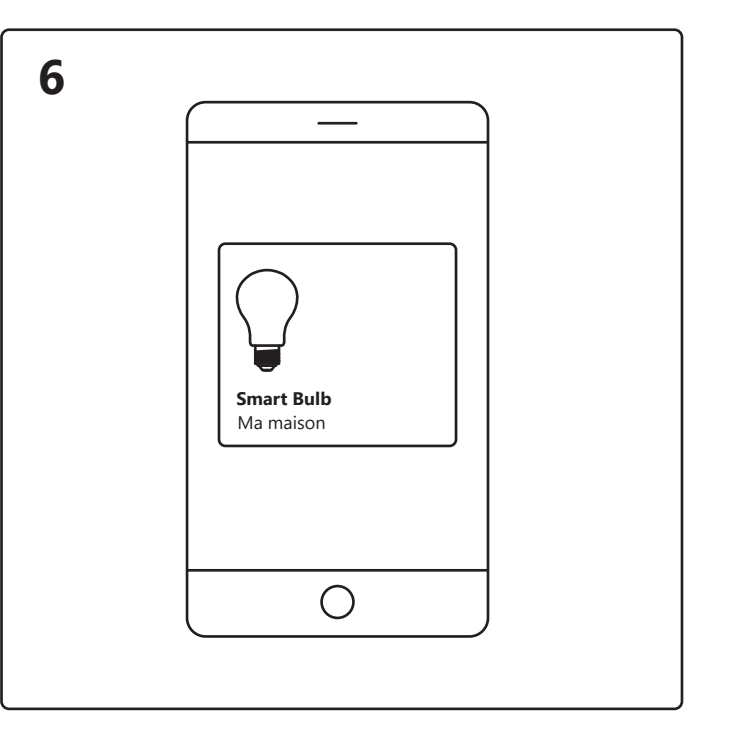

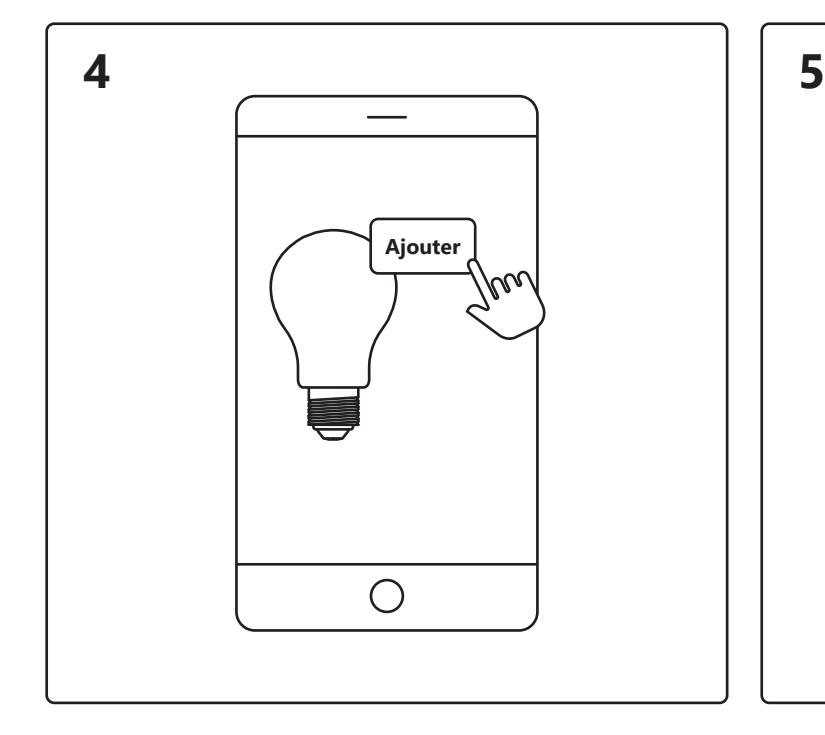

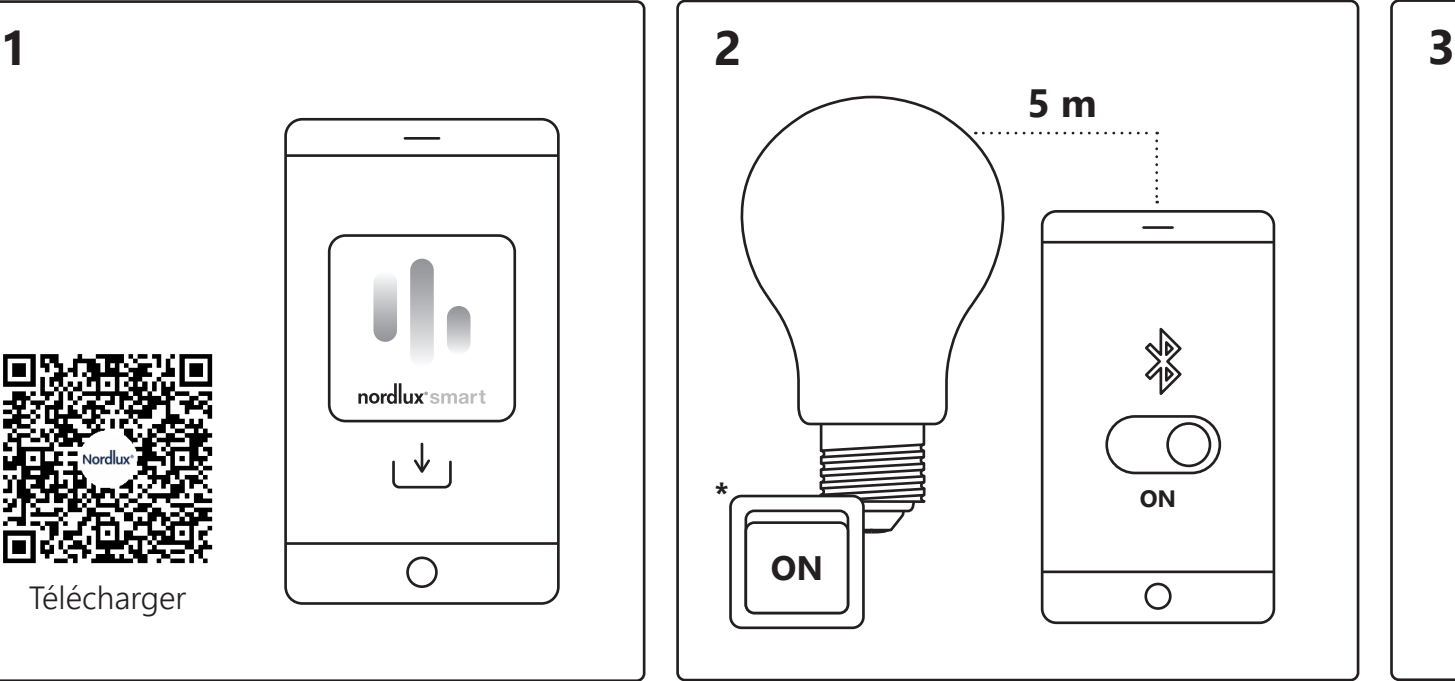

« Vos appareils » pour contrôler votre Smart Bulb.

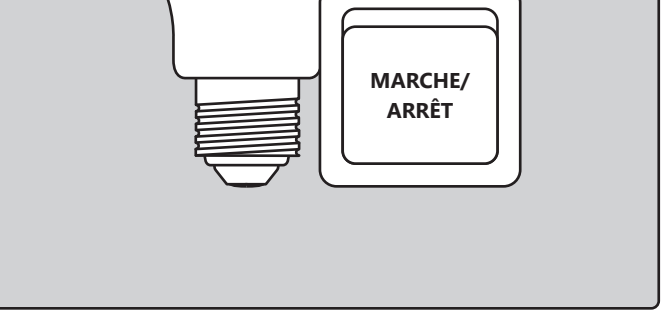

### **Configuration – Nordlux Smart Bulbs**

https://www.nordlux.com/nb-no/smart/hjelp/oppsett/

Når du opplever tilkoblingsproblemer, kan det ofte hjelpe å tilbakestille lyspæren. Det kan du gjøre ved å slå lyspæren av og på 4 ganger til den begynner å blinke – da er tilbakestillingen fullført.

# nordlux smart

Last ned Nordlux Smart-appen fra App Store eller Google Play.

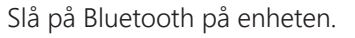

**5 m \* PÅ PÅ** $\bigcirc$ 

Avstanden til Smartpæren må ikke overstige 5 meter. **\*** Husk å slå på lampen.

> **Ferdig**  $\bigcirc$

- 1. Trykk på «Legg til».
- 2. Velg enheten og trykk på «Neste».
- 3. Legg enheten til et rom eller hopp over dette trinnet.

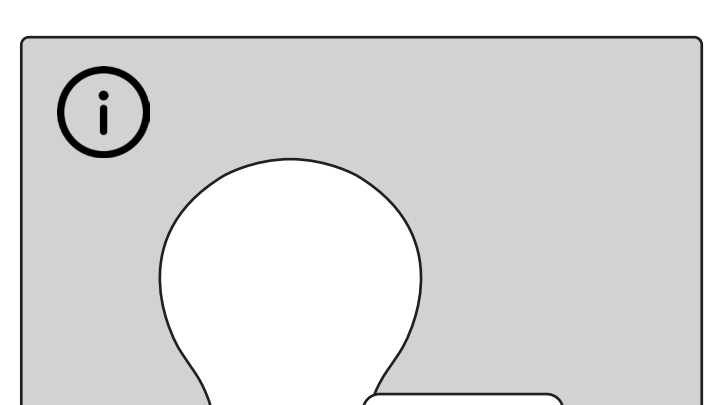

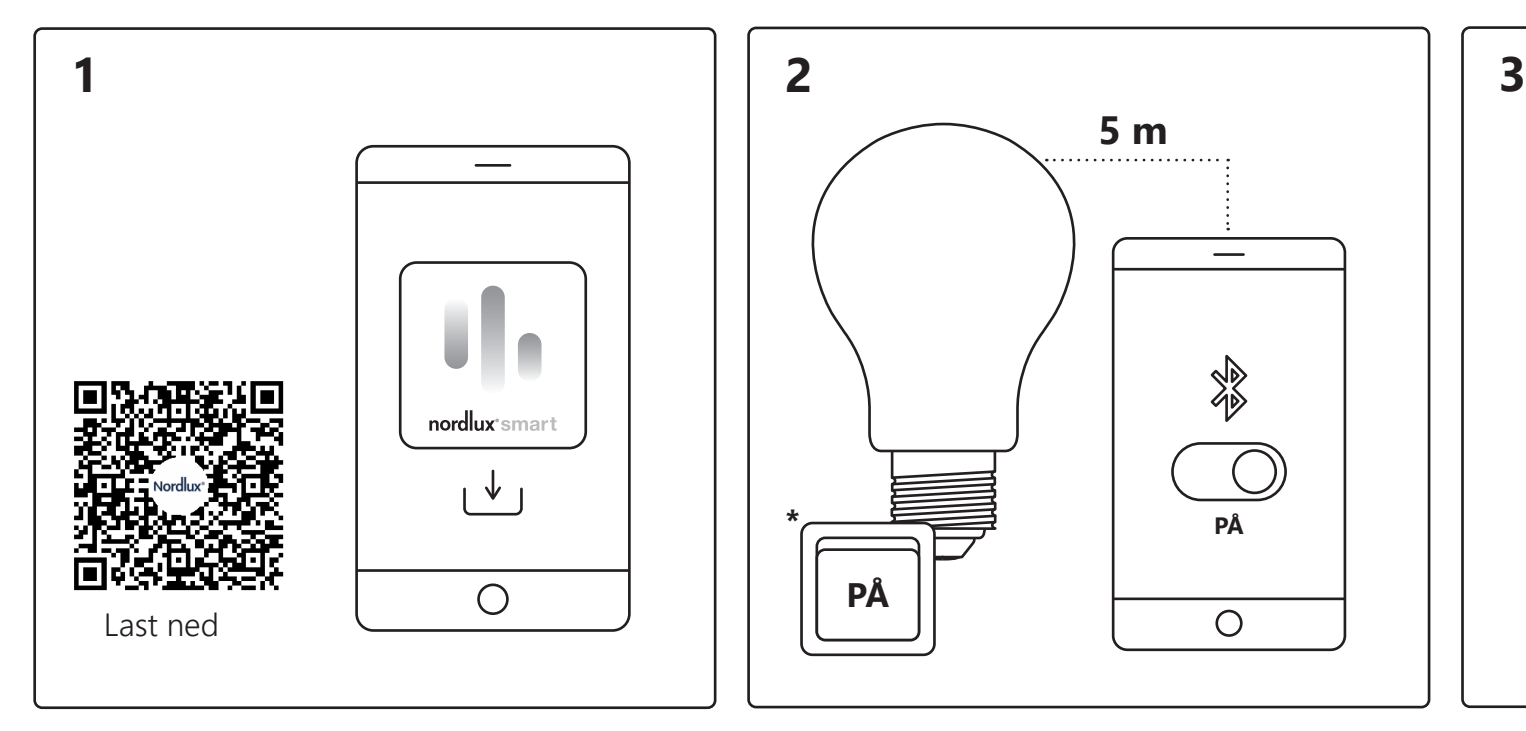

Enheten kobler til. Trykk på «Ferdig». Hvis enheten ikke blir koblet til, trykker du på «!» for å få mer informasjon.

Åpne Nordlux Smart-appen og trykk på pluss-ikonet øverst til høyre eller på «Legg til enhet».

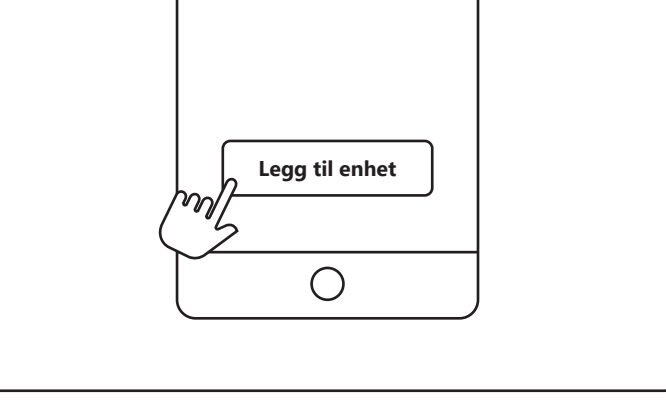

 $+$ 

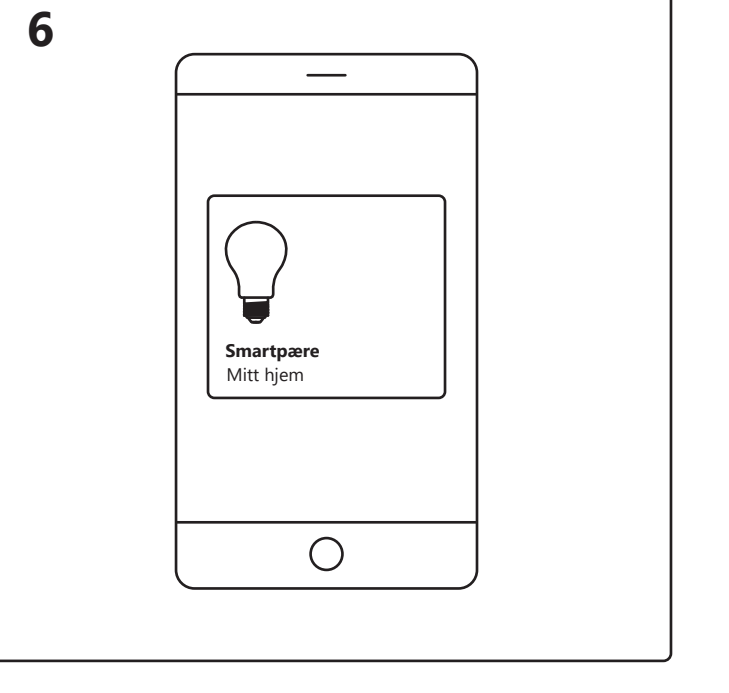

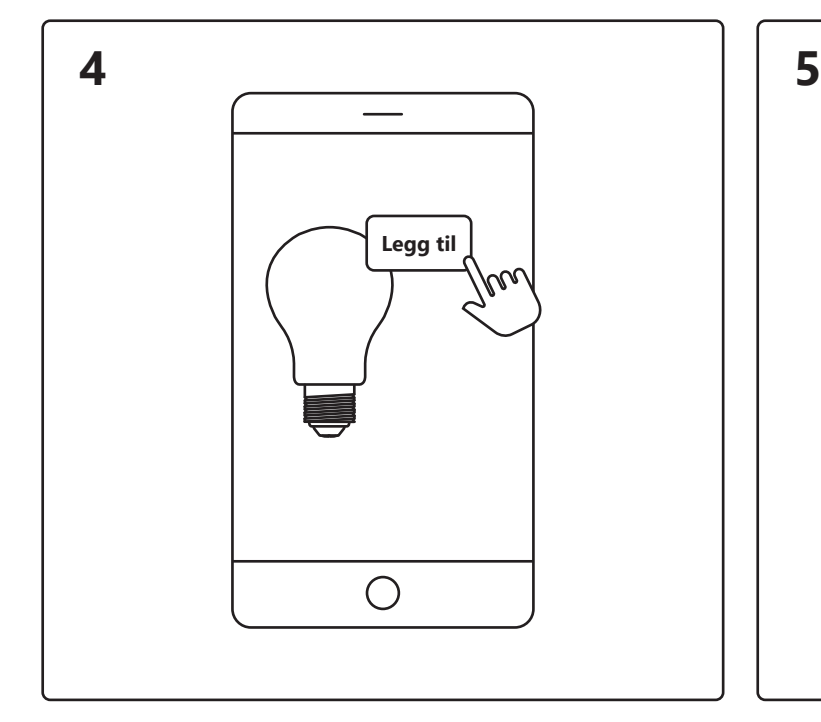

Trykk på smartlyspæren på startskjermen under «Dine enheter» for å styre smartpæren din.

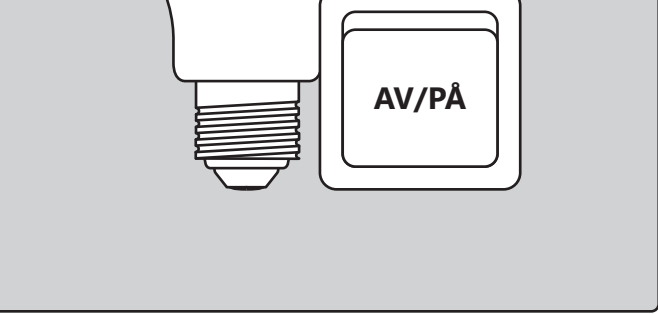

### **Konfigurering – Nordlux Smartpære**

https://www.nordlux.com/sv-se/smart/hjalp/installation/

När du upplever anslutningsproblem är en vanlig lösning att återställa glödlampan. Detta kan göras genom att vrida glödlampan på och av 4 gånger, tills den börjar blinka – sedan är återställningen slutförd.

# nordlux smart

Ladda ner Nordlux Smart-appen från App Store eller

Google Play.

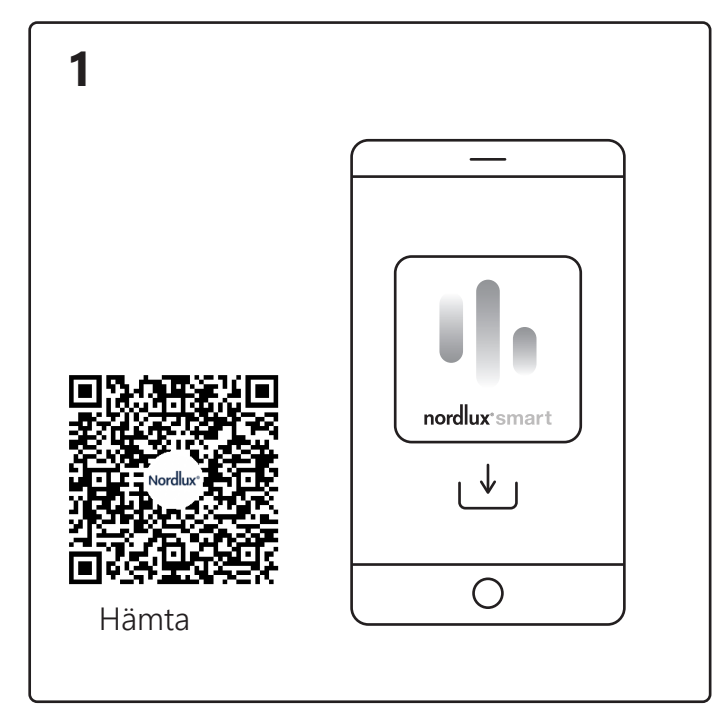

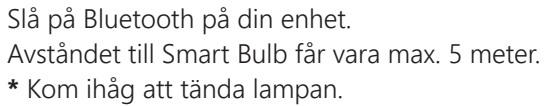

**Klar**  $\bigcirc$ 

1. Tryck på "Lägg till".

2. Välj enheten och tryck på "Nästa".

Enheten ansluts nu. Tryck på "Färdig".

3. Lägg till enhet för rummet eller hoppa över det här steget. för ytterligare information.

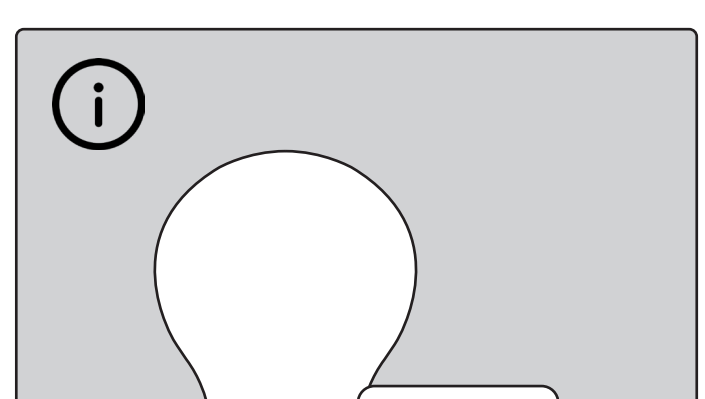

Om enheten inte går att ansluta, vänligen tryck på "!"

Öppna Nordlux Smart-appen och tryck på plusikonen i det övre högra hörnet eller "Lägg till enhet".

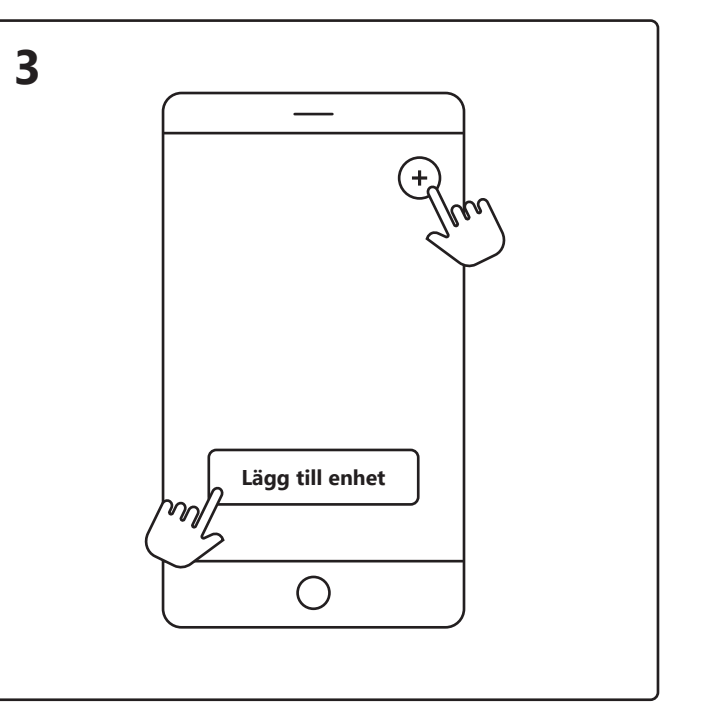

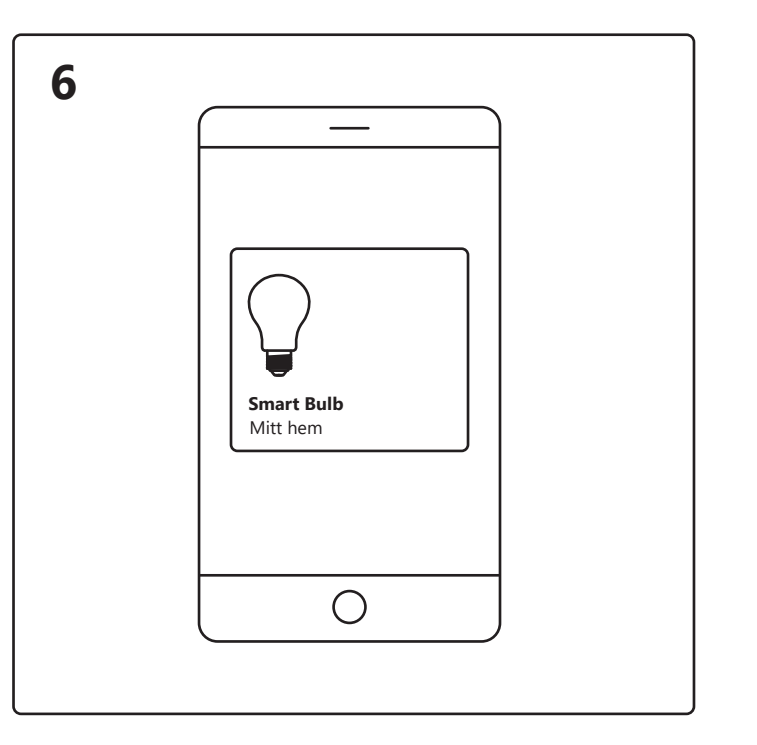

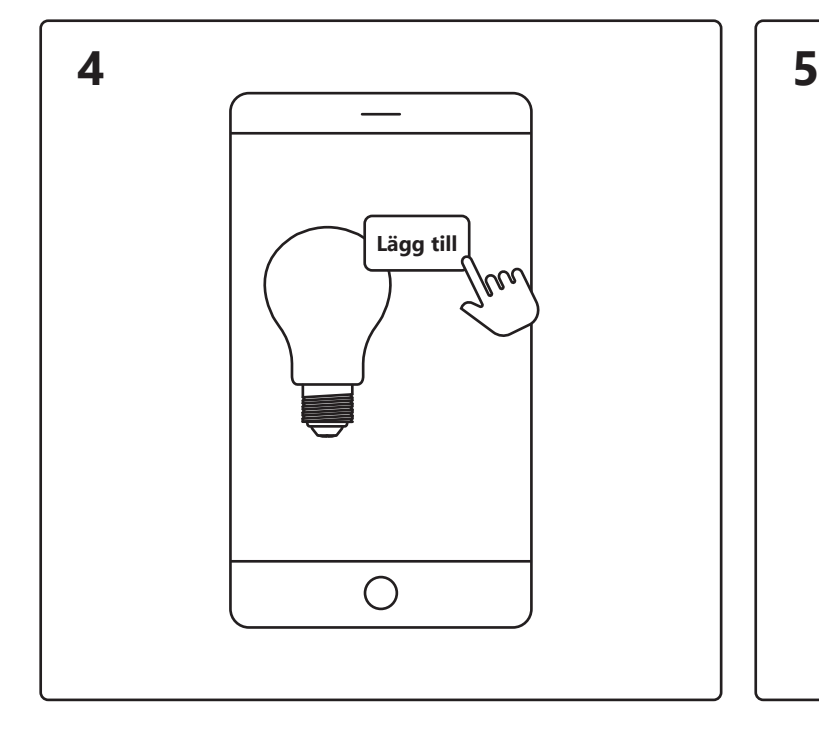

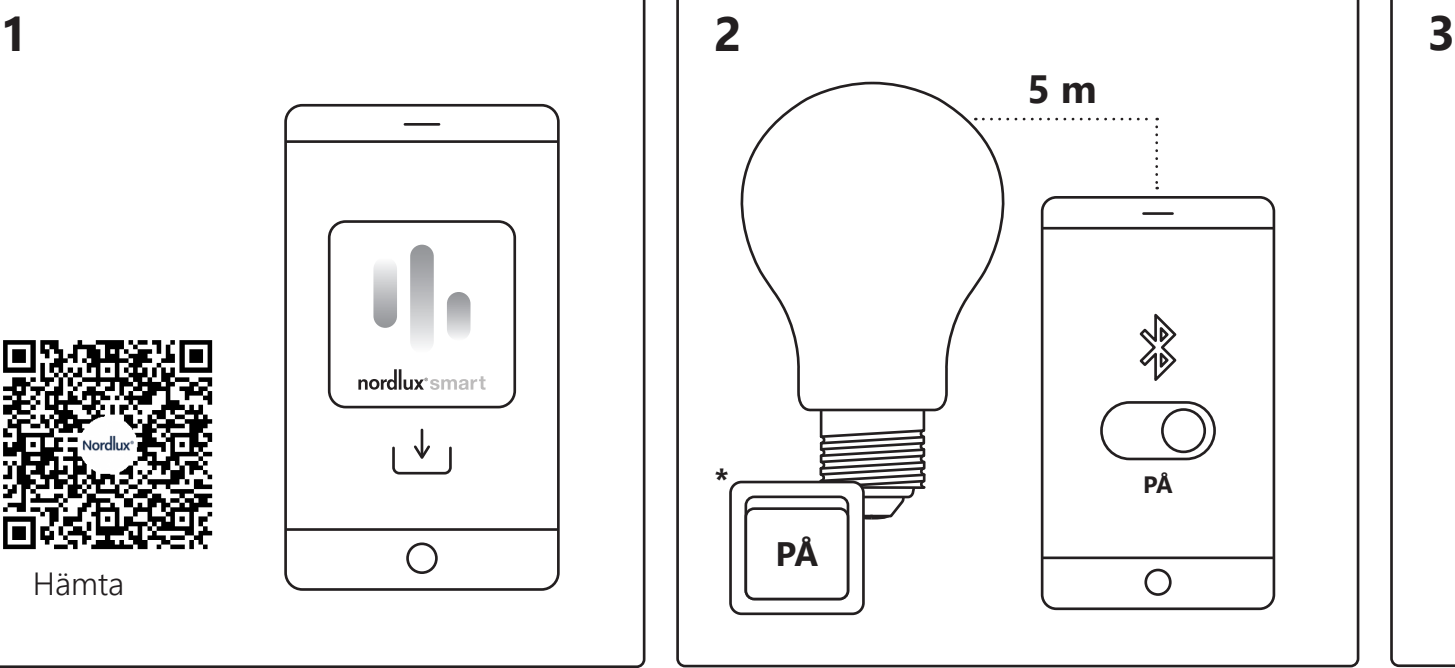

Tryck på Smart-glödlampa på startskärmen under "Dina enheter" för att styra din Smart-glödlampa.

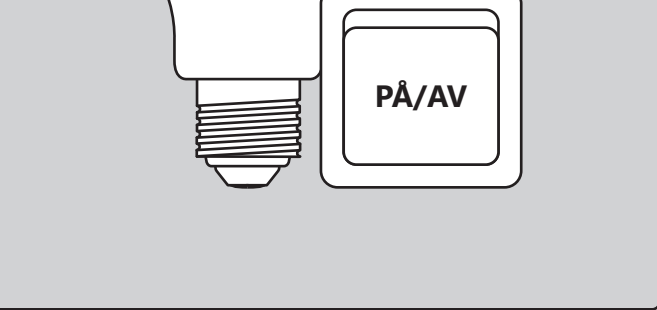

### **Installation – Nordlux Smart glödlampor**